# **RideShark**

## **ANNOUNCEMENT**

#### **RideShark 'Support Ticket Module' Introduced**

We are very pleased to announce that RideShark has developed a custom online support ticket module for clients' submission and tracking of support requests. We really hope you'll give it a try and let us know what you think!

Some of the module's key highlights are provided below …

#### **1. What Is It?**

The purpose of the *RideShark Support Ticket module* is to streamline and better manage issue reporting, tracking and accountability. Administrators will now have easy online access to report, track and monitor tickets that they've opened within the system. It provides the assurance to Administrators that their issue has been logged, actioned and, very importantly, resolved.

As a custom-built support module integrated into the application, we recognize that the Support Ticket Module will continue to evolve over time. With this, please be patient as we work through this new system together.

The RideShark Support Ticket system is for Administrators only. End users will still use the online *Contact Us* form in the site footer.

**NOTE:** We would ideally like for all Administrators to use the Support Ticket module for issue reporting.

However, this does not preclude site administrators from following up with an email, or contacting us by phone as usual. The Support Ticket module is designed to enhance communications, not to limit how you interact with RideShark team members.

### **2. Where Can I Find It?**

The RideShark Ticket Support is available for all Administrators. It is located in the Admin Portal under Site Configuration  $\rightarrow$  Support Tickets.

It is also available as a direct link from the Admin Portal header.

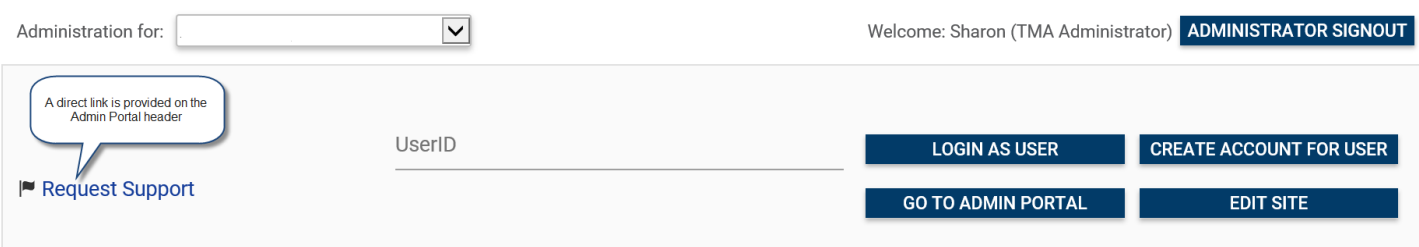

## **3. Severity Level Descriptions And Target Resolution Timelines**

To provide common expectations, we have developed the following general guidelines on Support Ticket resolution timelines as well as a general description of Support Ticket Severity Levels.

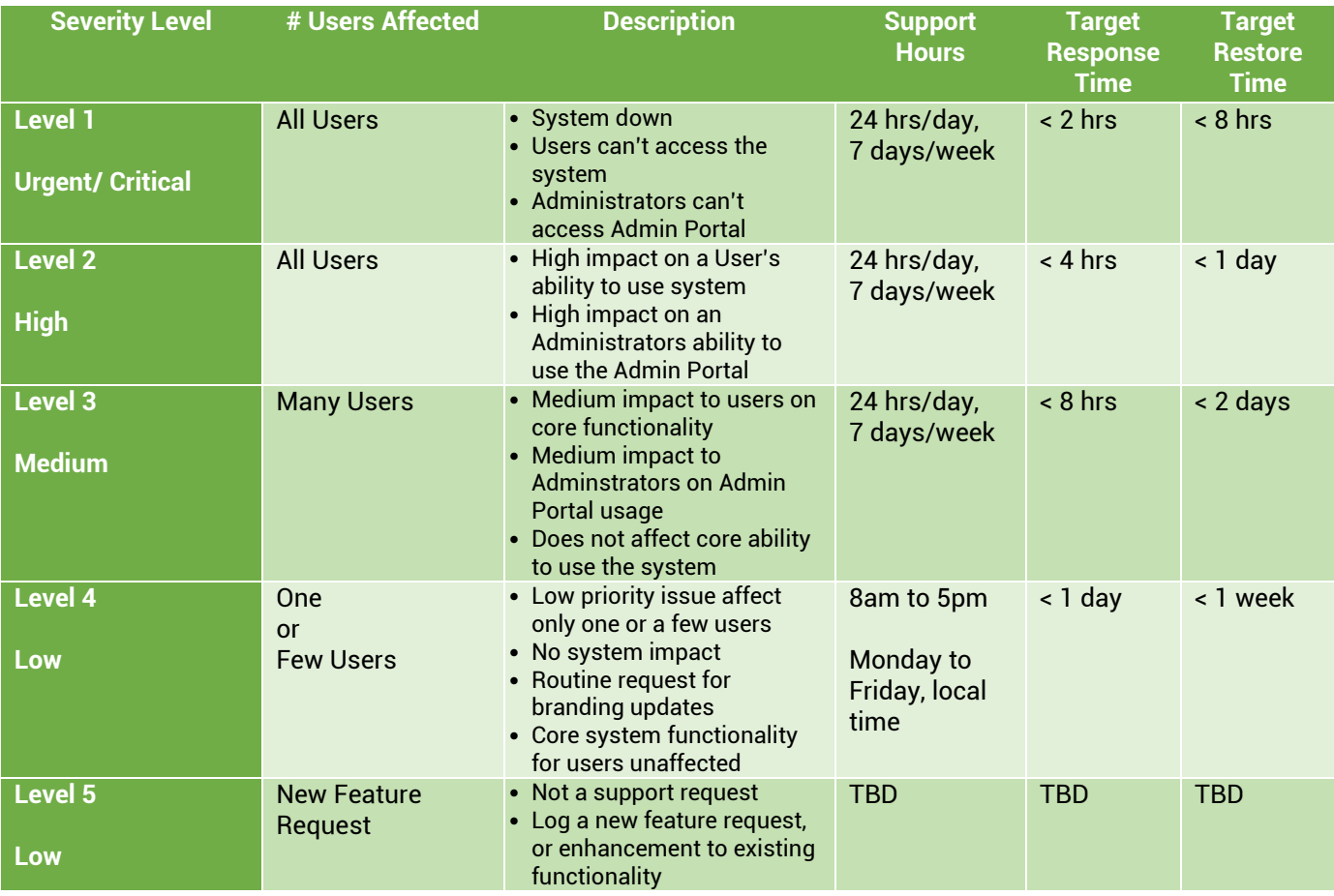

**4. How Do I Use The Support Ticket Module?**

## **i). Click Request Support from the Admin Portal**

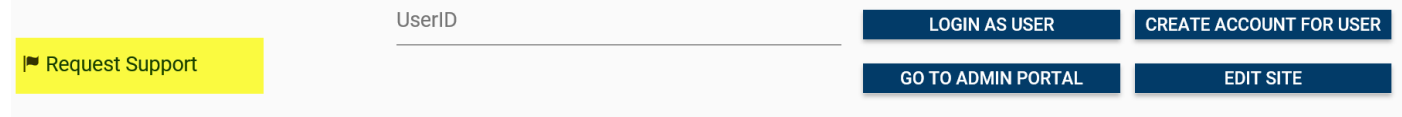

**Navigate to Site Configuration → Support Tickets**

**ii). Click Create New Ticket**

Support Tickets - Client Portal

Support Tickets enable you to submit support requests directly to RideShark IT, and view the progress and status of the request.

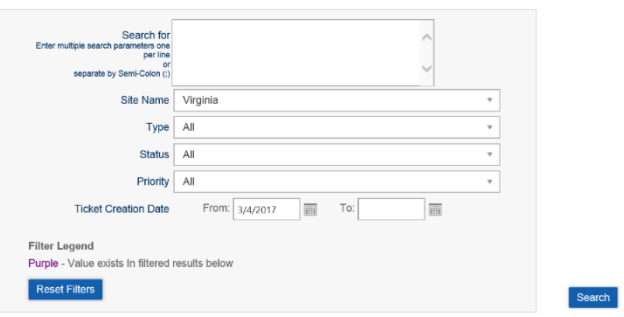

**iii). A New Ticket Box will open, with the following fields to be completed**

- **a. Title**
- **b. Sub-Title**
- **c. Type**
- **d. Status**
- **e. Priority**
- **f. Custom Subsites Affected**
- **g. Description**

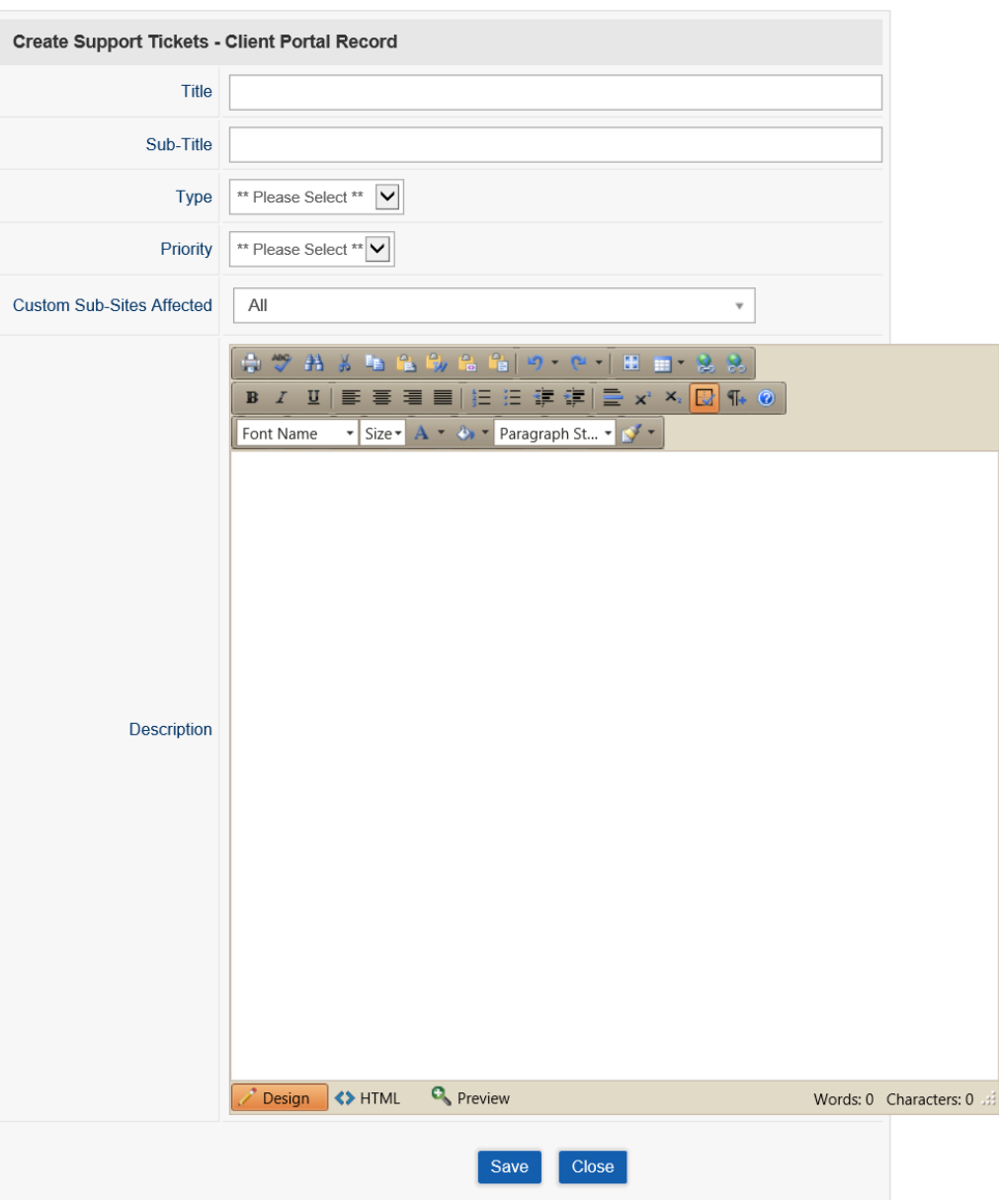

**Instructions for what to enter into each field are provided below …**

- **a. Title** Provide a title that will help our developers clearly understand the Support Ticket Request
- **b. Sub-Title** Use a Subtitle, if necessary, to further detail the request.

**c. Type** At this time, five types of Support Tickets have been included … Bug Report, Assistance Request, Question, Feature Request or Other.

> Please select the Type of Support Ticket you are requesting, based on the description of the Type that best matches your needs.

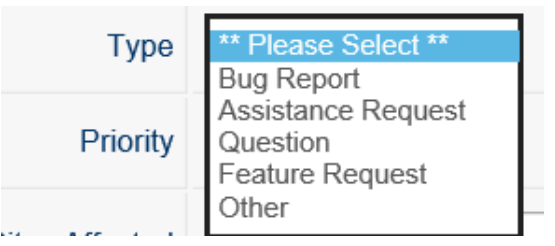

**Definitions Of The Types Of Support Include …**

- **Bug Report** Something in the system isn't behaving as expected. There is an issue with system functionality.
- **Assistance Request** Assistance requested to help the Administrator use or understand system.
- 
- 

**Question** A general question that does not relate to a Bug or a need for Assistance **Feature Request** Have a great idea for an enhancement, new feature or module that will improve how the RideShark system can better meet your needs? … we want to know! **Other** For all other types of support requests that do not fall into one of the above categories.

**d. Priority** At this time, Administrators can self-select the Support Ticket Priority Level based on the following four priority levels …

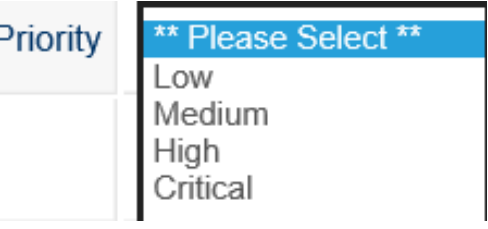

## **Please use the following guidelines when selecting a priority level …**

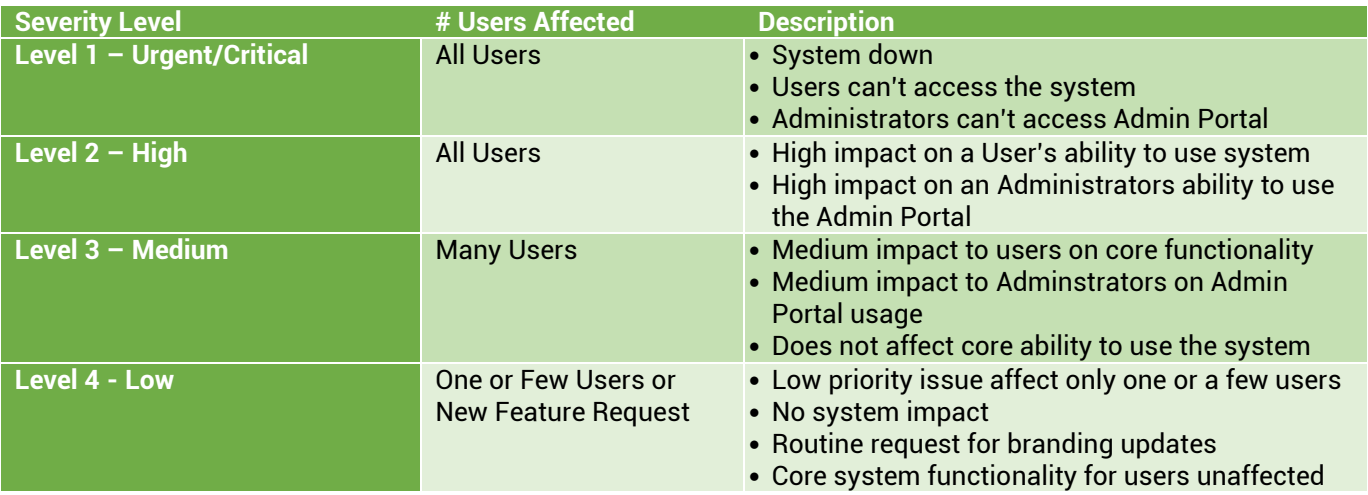

#### **e. Custom Subsites Affected**

A dropdown will allow you to select ALL or only those subsites that related to the Support Ticket being requested.

**f. Description** Enter a full description of the issue, including screenshots. If it is an issue related to a user, be sure to include the USERID.

#### **iv). Click SAVE**

You will receive an immediate confirmation of the Ticket being submitted, along with a Ticket ID number. The Ticket ID number will be formatted as follows … *RS-SiteName-#*

Administrators submitting the support request will receive a confirmation email. Site Administrators approved to receive Support Emails will receive a copy of Tickets submitted by Site or Subsite Administrators.

**NOTE:** To check, or edit, which Administrator is set up to receive the Support Emails go to …

Admin Portal  $\rightarrow$  Site Configuration  $\rightarrow$  Site Settings  $\rightarrow$  Edit Site Properties

Type *SupportEmailAddress* into the search field

Click Search

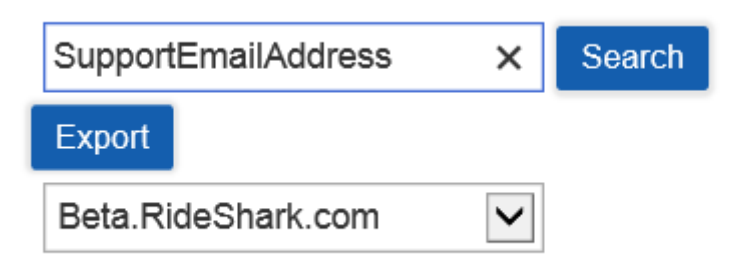

**Click on the Edit button to modify the Support Email, if desired …**

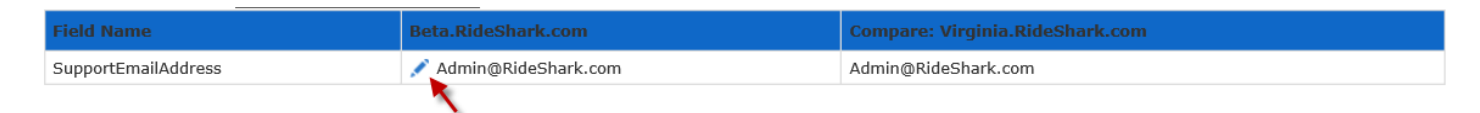

### **v). Review Ticket Status**

**In the Support Tickets Admin Portal, all tickets can be viewed and updated at any time.** 

**They are color-coded for ease of searching and will indicate status.**

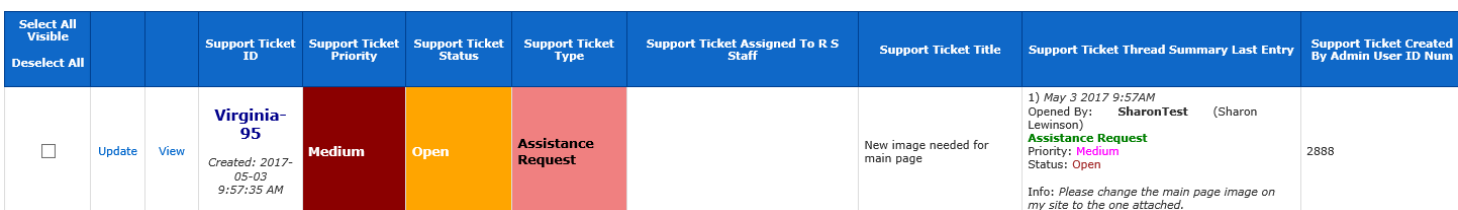

**Clicking Update will allow the Administrator to enter supplementary, follow-up information.**

**Clicking View will allow the Administrator to view the original request and its progress.**

## **TICKET ASSIGNED**

**When a ticket has been assigned to RideShark staff the Administrator will see the status changed, and the details of the assignment.**

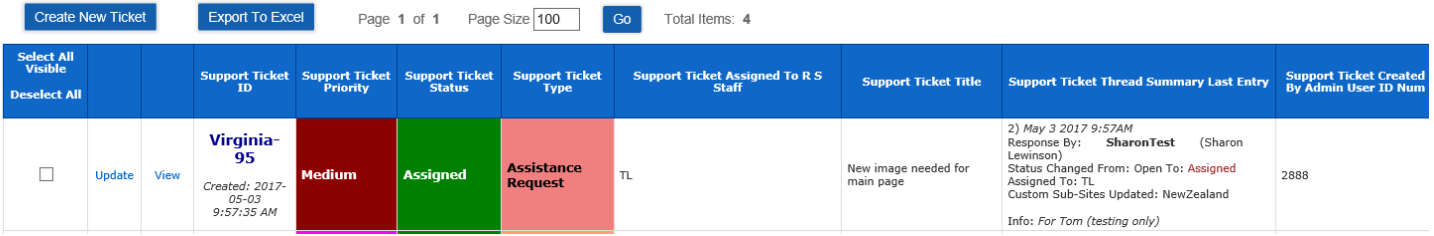

**In progress updates are included on the View Support Tickets record.**

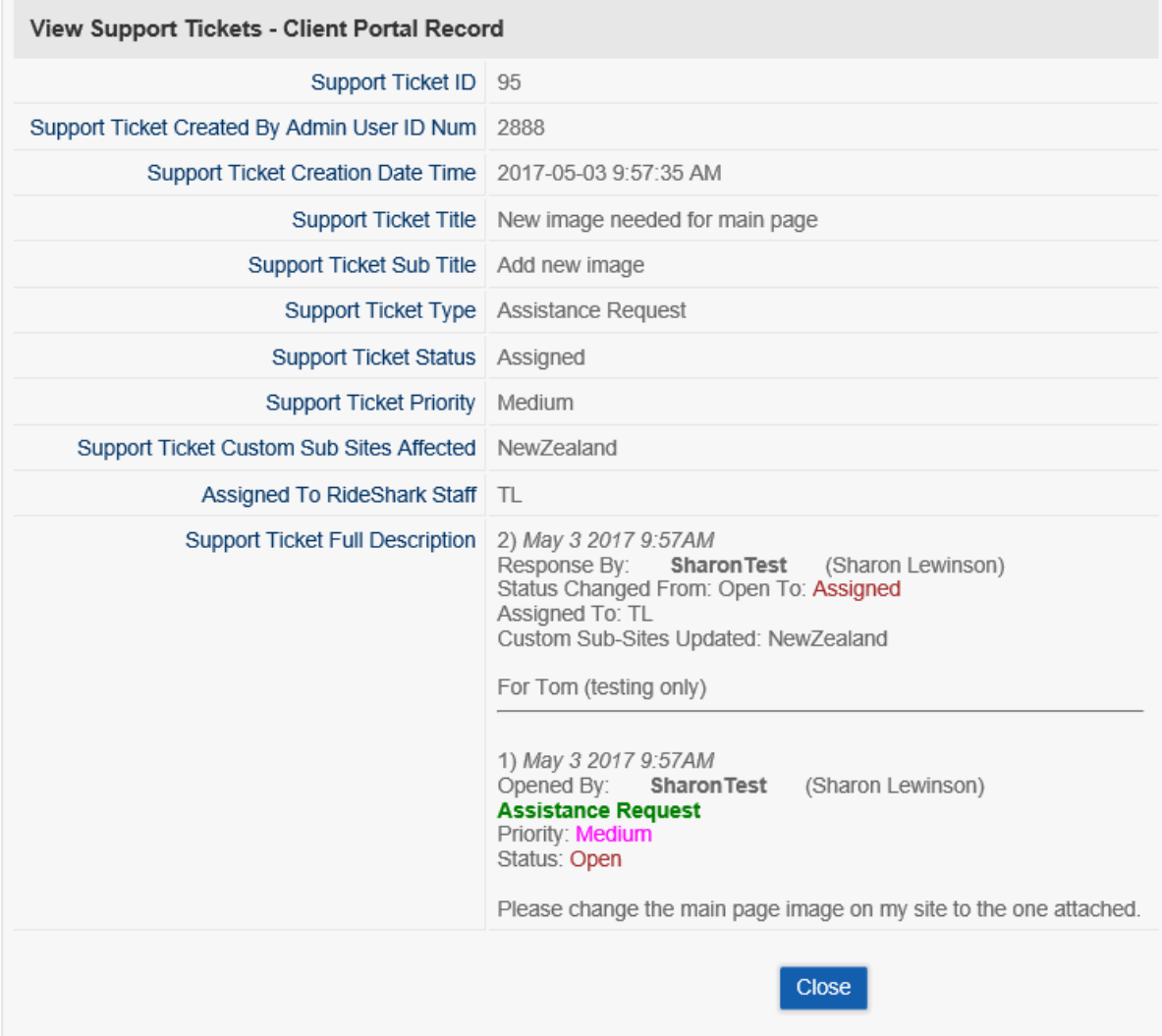

## **TICKET COMPLETED**

**When completed, the Ticket Status and Priority will be shaded.** 

**Administrators can click View to see details.**

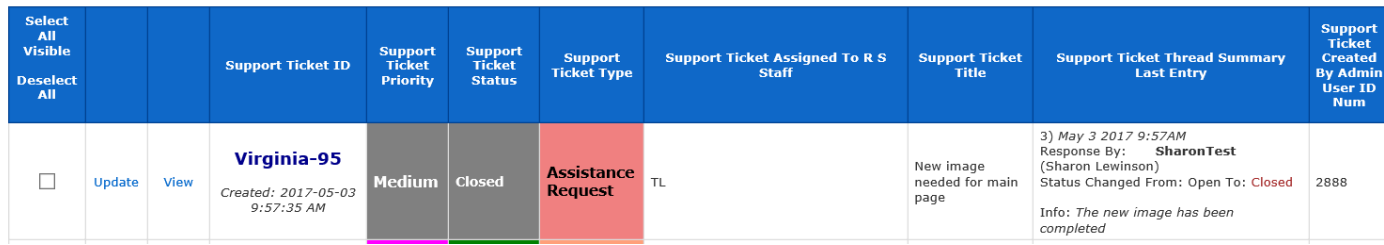